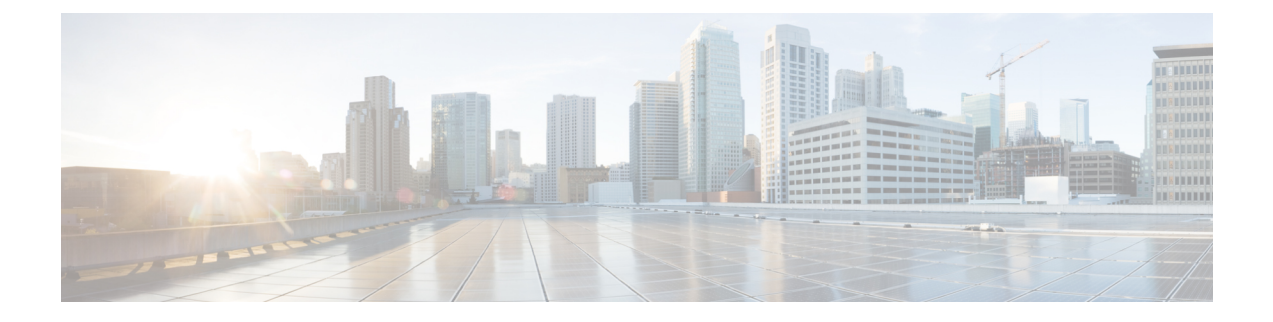

# **Cisco Unified Analysis Manager**

- Cisco Unified Analysis Manager のプリファレンス (1 ページ)
- Cisco Unified Analysis Manager の制限事項 (4 ページ)
- Cisco Unified Analysis Manager のセットアップ (5 ページ)
- Cisco Unified Analysis Manager ツール (8 ページ)
- Cisco Unified Analysis Manager のトラブルシューティング (28 ページ)

# **Cisco Unified Analysis Manager** のプリファレンス

Unified Analysis Managerのドロップダウンメニューを使用して、次のプリファレンスを設定し ます。

## **FTP** サーバのセットアップ

この機能により、FTP サーバを設定し、これを使用して情報をエクスポートできます。Cisco TACFTPサーバをこのサーバとして指定できます。この情報には、ログ、トレースファイル、 およびシステム コールのトレース情報などを含めることができます。

デフォルトで、Cisco TAC FTP サーバは事前入力されています。デフォルトの FTP サーバでこ の設定を変更できます。

[FTPサーバ(FTPServer)]オプションにより、設定済みのサーバを管理することができます。 次の操作を実行できます。

- 新しい FTP サーバの追加
- 既存の FTP サーバの編集
- FTP サーバの削除
- FTP サーバとの接続のテスト

Cisco TAC には、ファイルのエクスポート用に設定できる次の 2 つの FTP サーバがあります。

- ftp-rtp.cisco.com
- ftp-sj.cisco.com

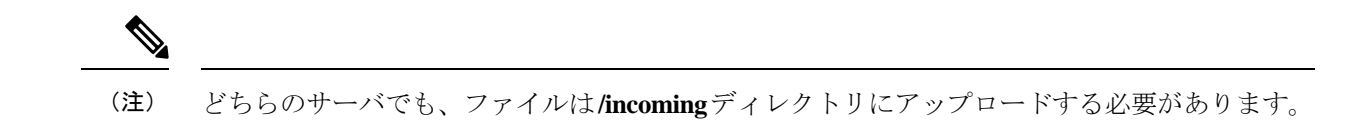

## **FTP** サーバ オプションへのアクセス

次の手順では、FTP サーバ オプションにアクセスする方法について説明します。

#### 手順

ステップ **1** [Unified Analysis Manager] ドロップダウン メニューから、**[AnalysisManager]** > **[**設定 (**Preferences**)**]** の順に選択します。

> [設定(Preferences)] ウィンドウが表示されます。[FTP サーバ(FTPServer)] をクリックしま す。

- ステップ **2** [FTP サーバ(FTP Servers)] 画面が表示され、設定済みサーバの一覧と、サーバの追加、編 集、削除を行うボタンが併せて表示されます。[接続のテスト(Test Connection)] ボタンは、 サーバへの接続をテストすることができます。
- ステップ **3** ボタンを使用して目的のオプションを選択します。

### **FTP** サーバの追加または編集

FTP サーバを追加するか、既存の設定を編集するには、次の手順に従ってください。

#### 手順

- ステップ **1** [Unified Analysis Manager] ドロップダウン メニューから、**[AnalysisManager]** > **[**設定 (**Preferences**)**]** の順に選択します。[Preferences] ウィンドウが表示されます。[FTP サーバ (FTP Server)] をクリックします。
- ステップ **2** [FTP サーバ(FTP Servers)] 画面が表示され、設定済みサーバの一覧と、サーバの追加、編 集、削除を行うボタンが併せて表示されます。[接続のテスト(Test Connection)] ボタンは、 サーバへの接続をテストすることができます。
- ステップ **3** [追加(Add)]ボタンをクリックしてサーバを追加するか、[編集(Edit)]ボタンをクリックし て既存の設定を編集します。[FTP サーバの追加(Add FTP Server)] 画面が表示されます。
- ステップ **4** [名前/IP アドレス(Name/IP Address)] フィールドに、追加する FTP サーバの名前または IP ア ドレスを入力します。
- ステップ **5** [プロトコル(Protocol)] フィールドでは、接続しているサーバのタイプによって FTP または SFTP プロトコルを選択します。Cisco TAC サーバに接続している場合は SFTP を使用します。
- ステップ **6** [ユーザ名(User Name)] フィールドと [パスワード(Password)] フィールドに、サーバへの アクセスを提供するユーザ名とパスワードを入力します。
- ステップ **7** [ポート(Port)] フィールドに、使用するサーバのポート番号を入力します。
- ステップ **8** [宛先ディレクトリ(Destination Directory)] フィールドに、ファイルをエクスポートするディ レクトリのパスを入力します。Cisco TAC サーバを追加している場合は、/incoming ディレ クトリを使用します。
- ステップ **9** [OK]ボタンをクリックすると、サーバが追加されます。[キャンセル(Cancel)]ボタンを使っ て、FTP サーバを追加せずに操作を終了できます。

## メール サーバのセットアップ

このオプションを使用すると、トレースおよびログの収集やファイル転送など、UnifiedAnalysis Manager の操作に関する状態を、ユーザが設定した一連の受信者に通知するように、メール サーバを設定できます。

通知を送信するには、少なくとも 1 台のメール サーバを設定する必要があります。

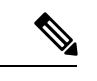

(注)

• 最大2つのメールサーバを設定できます。

• Unified Analysis Manager 通知には、このオプションを使って設定したメール サーバしか使 用できません。RTMT 通知の場合は、別のメールサーバを設定する必要があります。

### メール サーバの追加または編集

次の手順では、メールサーバを追加するか、または既存の設定を編集する方法について説明し ます。

### 手順

ステップ **1** [Unified Analysis Manager] ドロップダウン メニューから、**[AnalysisManager]** > **[**設定 (**Preferences**)**]** の順に選択します。

> **[**設定(**Preferences**)**]** ウィンドウが表示されます。**[**メールサーバー(**Mail Server**)**]** をクリッ クします。

- ステップ **2** [メール サーバ(Mail Servers)] 画面が表示され、設定済みサーバの一覧と、サーバの追加、 編集、削除を行うボタンが併せて表示されます。[接続のテスト(Test Connectivity)] ボタン は、サーバへの接続をテストすることができます。[更新(Refresh)]ボタンを使用するとサー バをリロードできます。
- ステップ **3** [追加(Add)]ボタンをクリックしてサーバを追加するか、[編集(Edit)]ボタンをクリックし て既存の設定を編集します。[追加(Add)] ボタンをクリックすると、[メール サーバの追加 (Add Mail Server)] 画面が表示されます。
- ステップ **4** [名前/IP アドレス(Name/IP Address)] フィールドに、追加するメール サーバの名前または IP アドレスを入力します。

ステップ **5** [ポート番号(Port No.)] フィールドに、使用するサーバのポート番号を入力します。

ステップ **6** [保存(Save)] ボタンをクリックして設定を保存するか、[キャンセル(Cancel)] ボタンをク リックしてメール サーバを追加せずに操作を終了します。[接続のテスト (Test Connection)] ボタンは、サーバへの接続をテストすることができます。

## トレース収集ディレクトリの設定

次の手順では、トレース ログのディレクトリを設定するために、[設定(Preferences)] でト レース収集オプションを使用する方法について説明します。

#### 手順

ステップ **1** [Unified Analysis Manager] ドロップダウン メニューから、**[AnalysisManager]** > **[**設定 (**Preferences**)**]** の順に選択します。

> [設定(Preferences)]ウィンドウが表示されます。[トレース収集(TraceCollection)]をクリッ クします。

- ステップ **2** [トレース収集(Trace Collection)] 画面が表示されます。トレース ログに使用するディレクト リを [ダウンロード ディレクトリ(Download Directory)] ボックスに入力するか、[参照 (Browse)] ボタンを使用してディレクトリを特定します。オプションで、[デフォルト (Default)] ボタンをクリックして、デフォルト ディレクトリを選択できます。
- ステップ3 [保存 (Save) 1をクリックします。

## **Cisco Unified Analysis Manager** の制限事項

Unified Analysis Manager を使用する場合、次の制限事項を考慮してください。

- CallSearch Report で表示可能なコールレコードの最大数は 500 です。
- Call Track Report で表示可能なコール レコードの最大数は 100 です。
- 使用するグローバルに一意な callID がないため、Unified Analysis Manager はコールをト レースするためにリンク単位のアプローチを使用します。コール パス中の製品の 1 台で コールのコールレコードが欠落している場合、リンクの残りの連鎖は壊れている可能性が あり、トラッキングが完全ではない可能性があります。
- コールレコードは、データベースに保存される際、いずれの特定の列に基づく順序にも従 いません。Call Search Report を実行する際、返されるレコード数は 500 に制限されます。 取得された500レコードは、指定された時間範囲の(発生時間、接続時間、または切断時 間に基づいた)最新のものではない可能性があります。指定した時間範囲内のすべての

コールレコードを確実に取得するには、返されるレコード数が500未満になるまで時間範 囲を短くする必要があります。

• Cisco Unity Connection または IM and Presence ノードにはコール レコードのデータベース がないため、Unified RTMT がこれらの製品に接続するときに Unified Analysis Manager オ プションが表示されません。

Unified RTMT を使用して Unified Communications Manager ノードに接続する場合、Unified Analysis Manager に Cisco Unity Connectionおよび IM and Presence ノードを含めるようノー ドを追加することができます。

- コール トラッキングでは、Unified CCE および Unified IME から Cisco IOS ゲートウェイへ の SIP Unified Outbound Option コールはサポートされません。
- コール トラッキングでは、Unified CCE から Unified CVP への GED-125 プロトコルを使用 したコール パスの直接コール トラッキングはサポートされません。
- Unified Communications Manager からのコールをトラッキングするには、Unified Communications Manager がコール パス内にある必要があります。
- コール トラッキングでは、Unified Communications Manager からの単一分岐トラッキング だけがサポートされます。
- MGCPゲートウェイはコール制御を実装しておらず、Q.931がシグナリングのためにUnified Communications Manager にトンネルされるため、MGCP ゲートウェイのコールに対して コール詳細レコード (CDR) は生成されません。CDR は Unified Communications Manager でのみ使用可能です。
- ACSサーバでは、Unified AnalysisManagerはコールトレースにのみ使用され、その後は、 トレースデータにゲートウェイの記録や情報を含める場合にのみ使用されます。ACSサー バ、または ACS サーバがサポートするハードウェア/ソフトウェアのバージョンがない場 合、導入している Unified Analysis Manager 機能の大部分は引き続き動作しますが、ゲート ウェイ情報はコール トレースに含まれません。

# **Cisco Unified Analysis Manager** のセットアップ

[Unified Analysis Manager] メニューの [管理(Administration)] オプションを使用して、デバイ スおよびグループの設定を .csv ファイルにより Unified Analysis Manager ツールにインポートで きます。

# デバイスとグループの設定のインポート

Unified Analysis Manager に .csv ファイルからデバイスおよびグループ設定をインポートするに は、次の手順に従ってください。

#### 手順

- ステップ **1** [Unified Analysis Manager] メニューから、**[**管理(**Administration**)**]** > **[**インポート(**Import**)**]** の順に選択します。
- ステップ **2** インポートする .csv コンフィギュレーション ファイルを選択します。
- ステップ **3** [インポート(Import)] ボタンをクリックします。

選択したファイルが表示されます。

## スケジュールされた **trace and log collection** ジョブのステータス表示

この機能では、スケジュールされたトレース設定のステータスを表示し、収集ジョブを記録で きます。ジョブはUnified Analysis Managerツールを使用してスケジュールできます。デバイス がグループに追加された場合、トレース設定をスケジュールし、デバイスに収集ジョブに記録 できます。

スケジューリングされたジョブは設定したマシンにリンクされ、異なるマシンでジョブを実行 することはできません。ジョブがスケジュールされたマシンが何らかの理由で使用できない場 合は、古いジョブのクローンを作成し、新しいパラメータを使用して新しいジョブとして保存 し、新しいマシン上で実行することができます。

デバイスで実行されるジョブの状態は次のいずれかです。

- スケジュール設定済み:ジョブは Unified Analysis Manager 内でスケジュールされています が、開始されていません
- 実行中:現在トレースを設定しているかログを収集しているジョブ
- 完了:完了したジョブ
- 保留中:ログ収集の実行が 1 回完了し、次の実行を開始するまで待機しているジョブ。
- 中止: 予期しないエラーにより異常停止しているジョブ
- キャンセル:ユーザによるキャンセル操作によって停止されているジョブ。

[ジョブのステータス(Job Status)] 画面は、Unified Analysis Manager のすべてのジョブのシス テムビューを提供します。複数実行されるジョブの場合、最後の実行のステータスと時間もこ のページに表示されます。

次の操作をジョブで実行できます。

- 詳細の表示:ジョブの詳細ビューを入手するには、このオプションを使用します。
- キャンセル:ジョブをキャンセルするには、このオプションを使用します。キャンセル操 作は、ジョブが実行中またはスケジュールされているマシンでのみ実行できます。このオ プションは、完了/中止/キャンセル状態にあるジョブに使用できません。

• クローン:ジョブを選択し、新しいジョブとして保存するには、このオプションを使用し ます。どのような状態のジョブもクローンできます。このオプションは、保存する前に ジョブの属性を変更することができます。ジョブのクローンはクローンするジョブの属性 には影響しません。

## **FTP** サーバへのファイルのアップロードと転送

このオプションを使用すると、設定済みのFTPサーバにファイルを転送し、関係者に電子メー ルを送信することができます。またこのオプションを使って、別のユーザが確認できるよう に、一部のファイルを別のマシンに転送することもできます。

この画面では、転送するファイルとフォルダの指定と、これらのファイルに添付する注釈の指 定が実行できます。

次の手順では、FTP サーバにファイルを転送する方法を説明します。

#### 手順

ステップ **1** [Unified Analysis Manager] メニューから、**[**管理(**Administration**)**]** > **[**ファイルのアップロード (**Upload Files**)**]** の順に選択します。

[ファイルのアップロード(Upload Files)] 画面が表示されます。

- ステップ **2** [ケース ID(Case ID)] フィールドに、Cisco TAC がケースに割り当てた番号を入力します。
- ステップ **3** ファイルを送信する FTP サーバを選択するには、[送信先サーバ(Send toServer)] フィールド のドロップダウン リスト ボックスを使用します。
- ステップ **4** ファイルに関する詳細情報を提供するには、[メモ(Notes)] ボックスを使用します。
- ステップ **5** ファイルがアップロードされたことを知らせる通知を送信するメールアドレスを追加する場合 は、「電子メール通知の送信 (Send Email Notifications) 1チェックボックスを使用します。複数 の電子メール アドレスを追加するには、メール ID をカンマで区切って追加します。メール ア ドレスは<username>だけの場合もあれば、username@domain.comの形式で指定すること もできます。
- ステップ **6** 画面の下部にある[アップロードするファイル(Filesto upload)]ボックスで、転送するファイ ルを選択します。ファイルを選択または選択解除するには、「追加(Add) 1または [削除 (Remove)] ボタンを使用します。選択されたファイルはデフォルトで zip 形式で圧縮された 後、アップロードされます。zip 形式のファイル名は、<case id>\_uploadedfile.zip と いう形式になります。
- ステップ7 [OK] ボタンをクリックすると、ファイルが転送されます。

# **Cisco Unified Analysis Manager** ツール

ここでは、特定のデバイスおよびデバイス グループに対して管理タスクを実行できるツール セットを提供する Unified Analysis Manager の詳細を説明します。

## **Analyze Call Path** ツール

Analysis Call Path ツールは複数の Cisco Unified Communications 製品間でコールをトレースする ことができます。Analysis Call Path ツールを使用してコールをトレースするには、ノードが Unified Analysis Manager で定義され、ノードがグループに属している必要があります。

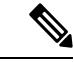

ユーザ定義のすべてのノードは AllNodes グループにデフォルトで割り当てられます。異なる グループにノードを割り当てる場合は、ノード グループ機能を使用します。コール レコード リポジトリの設定に関する詳細については、Analyze Call Path 機能を使用する前に、Analysis Call Path のセットアップに関するトピックを参照してください。 (注)

### 手順

ステップ **1** [Unified Analysis Manager] メニューから、**[**ツール(**Tools**)**]** > **[Analyze Call Path]** の順に選択し ます。

[Analyze Call Path] 情報ウィンドウが表示されます。

- ステップ **2** [Continue(続行)] ボタンをクリックします。[検索条件(Search Criteria)] ウィンドウが表示 されます。
- ステップ **3** コールの発信元の番号を [発信番号(Calling Number)] フィールドに入力します。デフォルト はアスタリスク(\*)で、ノードのすべての数値を追跡するワイルドカードです。
- ステップ **4** コールが終端した番号を [着信番号(Called Number)] フィールドに入力します。デフォルト はアスタリスク(\*)で、ノードのすべての数値を追跡するワイルドカードです。
- ステップ **5** [終了原因(Termination Cause)] ドロップダウン リスト ボックスを使用してコール終了の原因 を選択します。放棄、ドロップ、失敗または 3 つすべてを選択できます。
- ステップ **6** トレースの開始時間を入力するには、[開始時間(Start Time)] フィールドを使用します。
- ステップ **7** トレースする期間の長さを示すには、[期間(Duration)] フィールドを使用します。
- ステップ **8** コールをトレースするタイム ゾーンを選択するには、[タイム ゾーン(Time Zone)] ドロップ ダウン リスト ボックスを使用します。
- ステップ **9** トレースするノードのグループを選択するには、[グループごとにノードをフィルタ(Filter Nodes by Group)] ドロップダウン リスト ボックスを使用します。
- ステップ **10** トレースするノードの種類を選択するには、[ノード タイプ(Node Type)] ドロップダウン リ スト ボックスを使用します。

グループおよびノードを選択した場合、ノードごとに情報が表示されます。表示された各ノー ドのチェックボックスを使用すると、ノードを選択または選択解除することができます。

- (注) 一度に選択できるノードの数の制限は 20 です。
- ステップ **11** トレースを開始するには、[実行(Run)] ボタンをクリックします。トレース結果がウィンド ウの下部に表示されます。複数のノードを選択した場合、タブはノードごとに表示されます。 タブをクリックすると、そのノードの情報が表示されます。
- ステップ **12** 通話レコード情報が表示されると、[フルパスの表示(View FullPath)]ボタンをクリックして 完全なコール パスを表示できます。コールに関する情報を表示するには、[レコードの詳細の 表示 (View Record Details) ] ボタンをクリックできます。レポートを保存するには、「結果の 保存 (Save Results) 1ボタンを使用します。

### **Analyze Call Path** ツールのセットアップに関する考慮事項

## $\sqrt{N}$

コンピュータが英語以外の言語に設定されていると、Analyze Call Path ツールが正しく動作し ない場合があります。 注意

Analysis Call Path ツールを使用する場合、Unified Analysis Manager が管理する製品ごとに、設 定に関する考慮事項があります。

Analysis Call Path ツールには、Cisco Unity Connection と、IM and Presence サーバの情報は含ま れません。

#### **Cisco Unified Communications Manager**

ユニファイド・コミュニケーション・マネージャーのコールパスの分析を設定する場合、次の 情報が適用されます。

- バージョンサポート:ユニファイド・コミュニケーション・マネージャーは、ユニファイ ド・コミュニケーション・マネージャーのリリース8.0(1)以降をサポートしています。
- コール レコードのリポジトリ:HTTPS プロトコルおよびデフォルト ポート 8443 のコー ル レコードのリポジトリとして最初のノード(パブリッシャ)を使用します。
- ユーザ グループおよびアクセス権限:ユーザは、次のリソースのコール レコードへのア クセスに必要な読み取りと更新の権限を持つロールのユーザグループに属している必要が あります。
	- SOAP コール レコード API
	- SOAP コントロール センターに関する API
	- SOAP 診断ポータル データベース サービス
	- SOAP ログ収集 API
	- SOAP パフォーマンス情報に関する API

• SOAP リアルタイム情報およびコントロール センターに関する API

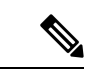

- アップグレード時に追加された「SOAP診断ポータルデータベー ス サービス」と 「SOAP コール レコード API」 の新しいソース には、既存のユーザに対するセキュリティ上の理由から、デフォ ルトで読み取りと更新の権限を付与しないでください。作成また はロールをカスタムリソースにコピーし、必要に応じて前述のリ ソースに対する権限を更新する必要があります。詳細について は、『*Cisco UnifiedCommunications Manager*アドミニストレーショ ン ガイド』を参照してください。 (注)
	- NTP 設定:ソリューションに搭載されている各製品は、NTP クロック ソースの同じセッ トをポイントするように設定する必要があります。NTP は SCT 機能のコールを含むすべ てのノードで設定する必要があります。ユニファイド・コミュニケーション・マネージャー の場合、**utils ntp config**CLIコマンドを使用してNTPを設定します。
	- Cisco Unified Communications Manager Administration を記録するコール レコードをイネーブ ルにして [サービス パラメータ設定 (Service Parameter Configuration) ] ウィンドウに移動 し、[**Cisco CallManager** サービス(**Cisco CallManager Service**)]を選択します。[CDR 有 効フラグ(CDR Enabled Flag)] および [接続時間がゼロのコールを CDR に記録するフラ グ(CDR Log Calls with Zero Duration Flag)] をイネーブルにします。変更通知をすぐに有 効にするために [Cisco CallManager] サービスを再起動します。ユニファイド・コミュニ ケーション・マネージャークラスタ内のすべてのノードに対してこの手順を繰り返しま す。

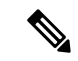

- 必要に応じてフラグが https://<HOSTNAME:PORT>/ccmadmin/vendorConfigHelp.do で設定されていることを確認できます。 (注)
	- CAR CDR ローダ: CDR Analysis and Reporting (CAR) ローダが「連続ロード24/7 (Continuous Loading 24/7)] に設定されるようにします。これを確認するには、次の手順を実行しま す。
		- Cisco UnifiedServiceability に移動し、**[**ツール(**Tools**)**]** > **[CDR Analysis and Reporting (CAR)]** ページの順に選択します。CAR ページが新しいブラウザで開きます。
		- [ **System** > **Scheduler** > **CDR Load]** ページに移動します。
		- •ローダと [連続ロード 24/7 (Continuous Loading 24/7) ] がイネーブルであることを確 認します。これにより、{1}Cisco Unified Communications Manager{1} ノードから生成 された CDR レコードは、{2}Cisco Unified Communications Manager{2} の最初のノード (パブリッシャ)に到着するとすぐに CAR データベースにロードされます。

UnifiedCommunications Managerでコールレコードが見つからない場合、CARローダー が失敗したか、最新のCDRレコードのロードに遅延がある可能性があります。この場 合、CARの**[**システム(**System**)**]** > **[**データベース(**Database**)**]** > **[**手動消去(**Manual Purge**)**]** ページに移動し、[テーブル情報(Table Information)] ボタンをクリックし ます。CAR データベースで使用できる最も古い CDR レコードと最も新しい CDR レ コードを確認します。レコードが最新の日付に設定されていない場合は、**[**システム (**System**)**]** > **[**ログ画面(**Log Screens**)**]** > **[**イベント ログ(**Event Log**)**]** に移動して [CDR ロード(CDR Load)] を選択し、最近の実行状態と失敗した実行があるかどう かを確認します。CDR ロードにエラーがある場合は、CAR スケジューラのトレース を収集し、トラブルシューティングのためにシスコのサポートに提供します。

• raw コール レコードの詳細:raw コール レコードに関する情報については、*Cisco Unified Communications Manager* の場合、『Cisco Unified Communications Manager 通話詳細記録管 理ガイド』を参照してください。

#### **Cisco Unified Contact Center Express**

次の情報は、Analyze Call Path を Unified CCX に対して設定するときに適用されます。

- •バージョン サポート: United Analysis Manager は Unified CCX バージョン 8.0(1) 以降をサ ポートします。
- コール レコード リポジトリ:Unified CCX に使用するコール レコード リポジトリは、 Unified CCX ノードのいずれか(またはハイアベイラビリティシステムの場合は両方)で す。データベースは両方のノードでアクティブになっており、データが複製されます。 JDBC のユーザは **uccxsct** で、パスワードは TFTP パスワードの暗号化バージョンです。パ スワードは、通常は Unified CCX 管理者によって設定されます。
- UnifiedCCXコールレコードリポジトリを追加するためのデフォルトユーザ:UnifiedCCX コール レコード リポジトリを追加するための Informix ユーザは **uccxsct** です。上記ユーザ のインストール時のデフォルト パスワードは、Unified CCX Application の **[**管理 (**Administration**)**]** > **[**ツール(**Tools**)**]** > **[**パスワード管理(**Password Management**)**]** ページでリセットできます。通常、UnifiedCCX管理者は必要なパスワードにリセットし、 Unified Analysis Manager 管理者にそれを渡します。
- ユーザ グループおよびアクセス権限:Unified CCX では、コール レコードにアクセスする ための追加のユーザ グループおよびアクセス権限は必要ありません。uccxsct ユーザのア クセス権限は、特定のテーブルへの読み取りアクセスについて、Unified CCX インストー ルで設定されています。外部設定は必要ありません。
- NTP設定:UnifiedCCXに対してNTPを設定するには、**[OS**の管理(**OS Administration**)**]** > **[**設定(**Settings**)**]** > **[NTP** サーバ(**NTP Server**)**]** に移動します。
- コール レコードのロギング:デフォルトで、Unified CCX は常にコール レコードを生成し ます。したがって、コール レコードのロギングを有効にするための設定は必要ありませ  $h_{\alpha}$

#### **Cisco Unified Intelligent Contact Management Enterprise** および **Cisco Unified Contact Center Enterprise**

次の情報は、Cisco Unified Intelligent Contact Management Enterprise(Unified ICME)および Unified CCE の Analyze Call Path を設定するときに適用されます。

- バージョン サポート:Unified Analysis Manager は、Unified ICME および Unified CCE に対 し、リリース 8.0(1) をサポートします。
- コール レコード リポジトリ:Unified ICME に使用するコール レコード リポジトリは、 AW-HDS-DDS または HDS-DDS のいずれかです。Unified CCE に使用されるサーバは、 HDS/AW データベース (ポート 1433) です。
- ユーザ グループおよびアクセス権限:リリース 8.0(1) では、コール レコードにアクセス するために必要な推奨されるユーザ グループとアクセス権は SQL Server 用の Windows 認 証のみです。これは、設定マネージャから [ユーザ リスト(User List)] ツールを使用し て、適切なアクセス権限でユーザを作成することで実現できます。
- NTP 設定:Unified CCE サーバの時刻同期の設定は、Microsoft Windows タイム サービスに 基づいています。Unified CCE ルータ コンポーネントをセットアップする場合、ディセー ブル「に ICM 時間」同期のデフォルト設定を囲みます検査されるように保ちます。推奨 されるデフォルト設定を使用すると、ネットワークを介してコンピュータの内部クロック を自動的に同期する Windows タイム サービスにより、Unified CCE サーバの時刻同期が提 供されます。この同期の時刻源は、コンピュータがActive Directoryドメイン内にあるか、 またはワーク グループ内にあるかによって異なります。Windows タイム サービスの設定 の詳細については、『Microsoft Windows Time Service Technical Reference』 (http://technet.microsoft.com/en-us/library/cc773061(WS.10).aspx) を参照してください。
- コール レコードロギングの有効化:コール レコードロギングが有効であることを確認す るには、まず、Unified CCE の Unified Analysis Manager サービスが有効であることを確認 します。Web セット アップを使用するには、管理者およびデータ サーバ ロールにより AW-HDS-DDS サーバまたは HDS-DDS サーバをインストールする必要があります。Web セットアップを使用してこれらのロールをインストールした後は、デフォルトでコールレ コードを使用できます。
- raw コール レコードの詳細:raw コール レコードの詳細に関するヘルプを検索するには、 AW-HDS-DDSサーバまたはHDS-DDSサーバのどちらかにある、UnifiedCCE Administration Tool グループからアクセスできる Schema Help を参照してください。また、特定のリリー スに対する『United CCE Database Schema Handbook』

(http://www.cisco.com/en/US/products/sw/custcosw/ps1844/tsd\_products\_support\_series\_home.html) を参照することもできます。

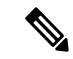

RTMT を使用して Cisco Unified Contact Center Enterprise をモニタする場合は、ファイル *<RTMT\_INSTALLATION\_FOLDER\_PATH>/conf/rtmt.xml* を開き、ReadTimeout の値を 360 に変更 する必要があります。値を変更しない場合、RTMT のデフォルトのタイムアウト値は OPC ロ グの収集にかかる時間より大きいため、RTMT で OPC ログを収集できません。 (注)

#### **Cisco Unified Customer Voice Portal**

次の情報は、Analyze Call Path を Unified CVP に対して設定するときに適用されます。

- バージョン サポート:United Analysis Manager は Unified CVP Release 8.0(1) 以降をサポー トします。
- コール レコード リポジトリ:Unified CVP ではコール レコード リポジトリ用に Unified CVP Reporting Server を使用します。
- ユーザ グループおよびアクセス権限:Unified CVP では、コール レコードにアクセスする ために必要なユーザ グループおよびアクセス権限を設定するために Unified CVP OAMP を 使用します。
	- UnifiedCVPデータベースからUnifiedCVPレコードへのアクセスを試行するすべての ユーザは、Unified CVP OAMP で作成される必要があります。
	- Unified CVP Reporting ユーザは、Unified CVP OAMP で Unified CVP Reporting ロール を付与される必要があります。
	- Unified CVP Reporting Server にセキュリティ強化がインストールされている場合は、 ユーザパスワードが期限切れになる場合があります。これが発生した場合、SNMPモ ニタにアラートが表示されます。
- NTP 設定:Unified CVP サーバの時刻同期の設定は、Microsoft Windows タイム サービスに 基づいています。Windowsタイムサービスの設定の詳細については、『MicrosoftWindows Time Service Technical Reference』

(http://technet.microsoft.com/en-us/library/cc773061(WS.10).aspx) を参照してください。

- コール レコード ロギングの有効化:コール レコード ロギングが有効になっていることを 確認するには、次を実行します。
	- UnifiedCVPReportingServerはデフォルトではインストールも設定もされていません。 顧客およびパートナーは、Unified CVP で Analysis Call Path ツールを使用するには、 Unified CVP Reporting Server をインストールする必要があります。
	- Unified CVP データベース スキーマは、Unified CVP\_database\_config.bat ファイルであ る必要があります。このファイルは、Unified CVP Reporting Server インストール完了 後にユーザによって実行される必要があります。
	- Unified CVP ReportingServer をインストールした後は、Unified CVP OAMP を介して設 定し、Unified CVP Call Server を Unified CVP Reporting Server に関連付ける必要があり ます。
	- Unified CVP Reporting Server、Unified CVP VXML Server、および Unified CVP Call Server の設定については、Unified CVP CAG および RPT ガイドラインに従ってください。
	- デフォルトで、Unified CVP のデータは 30 日間保持されます。この値は Unified CVP OAMP によりカスタマイズできます。データベースをバック アップしていないかぎ

り、データはデータ保持日数の最後に消去されます。バックアップされたUnifiedCVP データは、データベースにインポートして戻さないかぎりアクセスできません。

- Unified CVP VXML Server フィルタを、Unified CVP OAMP で設定する必要がありま す。これらのフィルタの設定については、Unified CVP OAMP のガイドを参照してく ださい。
- rawコールレコードの詳細:rawコールレコードの詳細については、『*UnifiedCVPReporting Guide for version7.0(2)*』を参照してください。

#### **Cisco Access Control Server** および **Cisco IOS Gateway**

次の情報は、Cisco Access Control (ACS) Server および Cisco IOS Gateway の Analyze Call Path を設定しているときに適用されます。

- バージョンのサポート:Unified Analysis Manager は、ACS リリース 5.1 をサポートしま す。
- コールレコードリポジトリ:コールレコードリポジトリを割り当てるために、ACSサー バの 1 つを 「コレクタ」 ノードとして設定できます。
- ユーザ グループおよびアクセス権限:ユーザ グループおよびアクセス権限を設定するに は、ACSサーバのインストール後、ssh/telnetアクセスで、ユーザ名として**acsadmin**、パ スワードとして**default**を入力します。これにより、パスワードの変更を要求されます。
- NTP の設定: ACS サーバ上で NTP サーバを設定するには、CLI を使用します: **ntp server** *<[NTP* サーバー *IP/*ホスト(*NTP server IP/host*)*]>*。
- Web ビューの有効化: web ビューを有効にするには、CLI コマンド acs を実行します。 config-web-interface view enable この機能はデフォルトではディセーブルになっています。
- ACS ネットワーク デバイスまたは AAA クライアントとしての Cisco IOS ゲートウェイ: 正しい RADIUS シークレットを持つように ACS ネットワーク デバイスを設定する必要が あります。正しいRADIUSシークレットは、IOSゲートウェイ上のシークレットと同じも のです。
	- acsadmin から、**[**ネットワーク デバイス グループ(**Network Devices Group**)**]** > **[**ネッ トワーク デバイス(**Network Devices**)**]** および AAA クライアントにアクセスして、 ACS ネットワーク デバイスまたは AAA クライアントとして Cisco IOS ゲートウェイ を追加します。
- IOS の設定:
	- CLI を使用して、NTP サーバを設定します: **ntp server** *<[NTP* サーバー *IP/*ホスト (*NTP server IP/host*)*]>*
	- Cisco IOS ゲートウェイを ACS サーバの Radius クライアントとして設定します。サン プル CLI は次のとおりです。

aaa new-model! !aaa group server radius acs server 172.27.25.110 auth-port auth-port 1812 acct-port 1813!aaa authentication login h323 group acs aaa authorization exec h323 group acs aaa accounting connection h323 start-stop group acs aaa session id common gw-accounting aaa radius-server host 172.27.25.110 auth-port auth-port 1812 acct-port 1813 radius-server key ciscoradius サーバ vsa 送信アカウンティング radius サーバ vsa 送信認証

- Cisco IOS ゲートウェイへのローカル ログイン アクセスが可能であることを確認してくだ さい。
- コール レコード ロギングの有効化:コール レコード ロギングが有効になっていることを 確認するには、次を実行します。
	- aaa accounting connection h323 start-stop group acs
	- aaa session-id common
	- gw-accounting aaa
	- radius-server host 172.27.25.110 auth-port 1812 acct-port 1813
	- radius-server key cisco
	- radius-server vsa send accounting

## ノード

### ノード管理

設定後は、サポートされているノードがUnified Analysis Managerデータベースに追加され、サ ポートされる Unified Analysis Manager ノード一覧に表示されます。次の 3 種類の方法のいずれ かにより、Unified Analysis Manager ノードを識別できます。

- 設定ファイルからノードおよびグループ設定をインポートする。
- Unified Analysis Manager 画面で手動でノードとグループ情報を入力する。
- シード ノードから Unified Analysis Manager ノードを検出する。シード ノードは、導入時 にすべてのノードに関する情報を返すことのできるノードです。検出されると、このノー ドはノードのインベントリに追加できます。このオプションにより、これらのノードの詳 細情報を手動入力する時間を節約できます。

Unified Communications Manager では、最初のノード(パブリッシャ)はシード ノードです。 Cisco Unified Customer Voice Portal(Unified CVP)サーバ、Cisco Unified CVP OAMP サーバは シード ノードです。

このオプションでは、ノードの追加、編集、削除、および検出を実行できます。すべての設定 済みの Unified Analysis Manager ノード(手動入力、ファイルからインポート、または検出)が ノードの一覧に表示されます。

ノード

[ノード(Nodes)] オプションを使用して、次の機能を実行できます。

- 追加:[追加(Add)] ボタンをクリックすると、手動で新しいノードを入力できます。
- 編集:[編集(Edit)] ボタンをクリックすると、設定済みのノードを編集することができ ます。
- 削除:[削除(Delete)]ボタンをクリックすると、1つ以上のノードを削除することができ ます。
- •検出:シードノードだけに適用される[検出(Discover) ]オプションを使用できます。[検 出(Discover)] ボタンを使用してシード ノードにクエリーを送信します。これにより、 シード ノードが認識している導入環境内のすべてのノードに関する情報がシード ノード から返されます。検出後、ノードはノード インベントリに自動的に追加されます。
- 接続のテスト:[接続のテスト(TestConnectivity)]ボタンをクリックすると、設定済みの アクセス情報を使用してノードへの接続をテストすることができます。

#### ノードのサマリーの表示

[ノード(Node)]サマリー画面は、現在Unified Analysis Managerアプリケーションで設定され ているすべてのノードを表示します。ノードのサマリー画面にアクセスするには、次の手順を 使用します。

#### 手順

- ステップ **1** [Unified Analysis Manager] メニューから、**[**インベントリ(**Inventory**)**]** > **[**ノード(**Node**)**]** の 順に選択します。
- ステップ **2** [ノード(Node)]サマリー画面が表示され、設定済みノードの一覧と、追加、編集、削除、検 出を行うボタンが併せて表示されます。[接続のテスト(Test Connection)] ボタンは、ノード への接続をテストすることができます。ノードは[名前 (Name) ]と [製品タイプ (Product Type)] ごとにリストされます。

#### ノードの追加または編集

次の手順では、ノードを追加するか、または既存の設定を編集する方法について説明します。

#### 手順

ステップ **1** [Unified Analysis Manager] メニューから、**[**インベントリ(**Inventory**)**]** > **[**ノード(**Node**)**]** の 順に選択します。

[ノード(Nodes)」ウィンドウが表示されます。

- ステップ **2** [追加(Add)]ボタンをクリックしてノードを追加するか、またはリストからノードを選択し、 [編集(Edit)] ボタンをクリックして既存の設定を編集します。[追加(Add)] または [ノード の編集(Edit Node)] 画面が表示されます。
	- (注) この画面のアスタリスク(\*)の付いたフィールドは必須フィールドです。
- ステップ **3** [製品タイプ(Product Type)] ドロップダウン リスト ボックスを使用して製品を選択します。
- ステップ **4** [IP/ホスト名(IP/Host Name)] フィールドに、追加または編集するノードのホスト名または IP アドレスを入力します。
- ステップ **5** [トランスポート プロトコル(Transport Protocol)] フィールドで、使用するプロトコルを選択 します。このフィールドのオプションは、選択した [製品タイプ(Product Type)] によって異 なります。
- ステップ **6** [ポート番号(Port Number)] フィールドに、使用するノードのポート番号を入力します。
- ステップ7 [ユーザ名 (User Name) ] フィールドと [パスワード (Password) ] フィールドに、ノードへの アクセスを提供するユーザ名とパスワードを入力します。[Confirm Password] フィールドにパ スワードを再入力します。
- ステップ **8** オプションで、[説明(Description)] フィールドに追加するノードの簡単な説明を提供できま す。
- ステップ **9** [関連コール レコード リポジトリ(Associated Call Record Repositories)] および [関連トレース ファイル リポジトリ(Associated Trace File Repositories)] フィールドでは、ドロップ ダウン リストを使用してノードに使用するそれぞれのサーバを選択します。
- ステップ **10** 既存のグループにノードを追加する場合は、[関連グループ(Associated Group)]チェックボッ クスを使用します。
- ステップ **11** NAT またはターミナル サーバ設定がある場合は、[詳細設定(Advanced)] ボタンを使用して [ノードの追加-詳細設定(AddNode-Advanced)]画面を表示します。[代替IP/ホスト名(Alternate IP/Hostname)] フィールドと [代替ポート(Alternate Port)] フィールドに、適切な情報を入力 します。
- ステップ **12** [保存(Save)] ボタンをクリックすると、ノードが追加されます。[キャンセル(Cancel)] ボ タンを使って、ノードを追加せずに操作を終了できます。

## グループ管理

Unified Analysis Manager 内で、グループを作成し、グループにノードを追加できます。グルー プにノードを追加した後は、ユーザは、グループレベルで一連の機能(トレース収集やトレー ス設定)を実行できます。1つのノードが複数のグループに属することができます。ネストグ ループはサポートされません。グループのコピーはサポートされません。

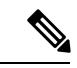

ノードがUnified Analysis Managerに追加されると、デフォルトで、**AllNodes**グループが追加さ れます。Unified Analysis Manager に追加されたすべてのノードは、デフォルトで、AllNodes グ ループの一部になります。AllNodes グループは編集も削除もできません。 (注)

- 設定できるグループの数は20 までに制限され、グループ (AllNodes グループ以外) に含める ノードの数も 20 に制限されます。 (注)
	- [グループ (Group) ] オプションを使用して、次の機能を実行できます。
		- •追加(Add):グループを作成するには、[追加(Add)]ボタンを使用ます。グループを 作成した後は、そのグループにノードを追加できます。
		- 編集(Edit):グループ情報を選択して編集するには、[編集(Edit)] ボタンを使用しま す。[編集(Edit)] 機能では、グループのノード メンバーを追加または削除することもで きます。グループにノードを追加、またはグループからノードを削除することにより、グ ループに属するノードを変更できます。
		- •削除 (Delete) : グループを削除するには、[削除 (Delete) ]ボタンを使用します。この機 能により、Unified Analysis Manager からグループが削除されます。ただし、この機能に よって、Unified Analysis Manager からグループ内の個別のノードが削除されることはあり ません。ノードを個々に削除するには、[編集 (Edit)]ボタンを使用する必要があります。

#### グループの追加または編集

次の手順では、グループを追加するか、または既存の設定を編集する方法について説明しま す。

#### 手順

- ステップ **1** [Unified AnalysisManager]メニューから、**[**インベントリ(**Inventory**)**]** > **[**ノードグループ(**Node Groups**)**]** の順に選択します。
- ステップ **2** [グループ(Groups)]ウィンドウが表示されます。[追加(Add)]ボタンをクリックしてグルー プを追加するか、またはリストからグループを選択し、[編集(Edit)] ボタンをクリックして 既存の設定を編集します。[追加(Add)] または [グループの編集(Edit Group)] 画面が表示 されます。
- ステップ **3** グループ名を入力するには、[グループ名(Group Name)] フィールドを使用します。
- ステップ **4** グループの簡単な説明を入力するには、[グループの説明(Group Description)] フィールドを 使用します。
- ステップ **5** [ノードの選択(SelectNodes)]セクションには、設定された各ノードのリストが含まれていま す。グループにノードを追加するには、リストでノードを強調表示し、[追加(Add)] ボタン をクリックします。
- ステップ **6** グループに対するノードの選択が終了したら、[追加(Add)] ボタンをクリックしてグループ を追加するか、または、グループの内容を編集している場合は [更新(Update)] ボタンをク リックします。[キャンセル (Cancel) ] ボタンを使って、グループを追加または編集せずに操 作を終了できます。

### トレース ファイル リポジトリの管理

このオプションは、Unified Analysis Manager のトレース ファイル リポジトリの追加/編集/削除 操作の実行を可能にします。管理対象ノードは、通常、トレース ファイルおよびログ ファイ ルに対する負荷を低減するためトレース ファイル リポジトリを使用します。その後、Unified Analysis Manager は、ログとトレースを収集するためにトレース ファイル リポジトリに接続で きます。

トレース ファイル リポジトリ オプションを使用して、次の機能を実行できます。

- 追加:[追加 (Add)] ボタンをクリックすると、手動で新しいサーバを入力できます。
- 編集:[編集(Edit)] ボタンをクリックすると、設定済みのサーバを編集できます。
- 削除:[削除(Delete)]ボタンをクリックすると、1つ以上のサーバを削除することができ ます。
- 接続のテスト:[接続のテスト(TestConnectivity)]ボタンをクリックすると、設定済みの アクセス情報を使用してサーバへの接続をテストすることができます。

#### トレース ファイル リポジトリの追加または編集

次の手順では、トレース ファイル リポジトリを追加するか、または既存の設定を編集する方 法について説明します。

#### 手順

- ステップ **1** [Unified Analysis Manager] メニューから、**[**インベントリ(**Inventory**)**]** > **[**トレース ファイル リポジトリ(**Trace File Repositories**)**]** の順に選択します。
- ステップ2 設定されているサーバのリストを含む「トレースファイルリポジトリ (Trace File Repositories) 1 ウィンドウが表示されます。[追加 (Add) 1ボタンをクリックして新しいサーバを追加するか、 またはリストでサーバを強調表示し、[編集 (Edit) ] ボタンをクリックして既存の設定を編集 します。
- ステップ **3** [IP/ホスト名(IP/Host Name)]フィールドに、追加するサーバのホスト名またはIPアドレスを 入力します。
- ステップ **4 [**トランスポートプロトコル(**Transport Protocol**)**]**フィールドで、ドロップダウンリストを使 用して、使用するプロトコルを SFTP または FTP から選択します。
	- リリース14SU3以降、FTPサーバーはサポートされなくなりました。スケジュール 設定されたトレース収集には、SFTP サーバーを使用することをお勧めします。 重要
- ステップ **5** [ポート番号(Port Number)] フィールドに、使用するサーバのポート番号を入力します。
- ステップ **6** [ユーザ名(User Name)] フィールドと [パスワード(Password)] フィールドに、サーバへの アクセスを提供するユーザ名とパスワードを入力します。[パスワードの確認(Confirm Password) 1フィールドにパスワードを再入力します。
- ステップ **7** オプションで、[説明(Description)] フィールドに追加するサーバの簡単な説明を提供できま す。
- ステップ **8** [関連ノード(Associated Nodes)]フィールドで、チェックボックスを使用してサーバにアクセ スできるノードを選択します。
- ステップ **9** NAT またはターミナル サーバ設定がある場合は、[詳細設定(Advanced)] ボタンを使用して [トレース ファイル リポジトリの追加 - 詳細設定(Add Trace File Repository-Advanced)] 画面 を表示します。[代替IP/ホスト名(Alternate IP/Hostname)]フィールドと[代替ポート(Alternate Port)] フィールドに、適切な情報を入力します。
- ステップ **10** [追加(Add)]ボタンをクリックしてサーバを追加するか、[編集(Edit)]ボタンをクリックし て設定を更新します。[キャンセル(Cancel)] ボタンを使って、サーバを追加せずに操作を終 了できます。

### コール レコード リポジトリの管理

このオプションを使用すると、UnifiedAnalysisManagerのコールレコードのリポジトリでAdd、 Edit、およびDelete操作を実行できます。管理対象ノードは通常、データベースにコールデー タを保存するためにコールレコードリポジトリを参照します。その後、UnifiedAnalysisManager は、コール レコード リポジトリに接続して詳細なコール データを取得します。

[コール レコード リポジトリ(Call Record Repository)] オプションを使用して、次の機能を実 行できます。

- 追加(Add): 手動で新しいサーバを入力できます。
- 編集 (Edit) :設定済みのサーバを編集できます。
- •削除(Delete):1つ以上のサーバを削除することができます。
- •接続のテスト (Test Connectivity):設定済みのアクセス情報を使用してサーバへの接続を テストすることができます。

#### コール レコード リポジトリの追加または編集

コールレコードのリポジトリを追加するか、既存の設定を編集するには、次の手順に従ってく ださい。

#### 手順

ステップ **1** [Unified Analysis Manager] メニューから、**[**インベントリ(**Inventory**)**]** > **[**コール レコード リ ポジトリ(**Call Record Repositories**)**]** の順に選択します。

ステップ2 設定されているサーバのリストを含む「コールレコードリポジトリ (Call Record Repositories)] ウィンドウが表示されます。[追加(Add)]ボタンをクリックして新しいサーバを追加するか、 またはリストでサーバを強調表示し、[編集 (Edit) 1ボタンをクリックして既存の設定を編集 します。

- ステップ **3** [リポジトリ タイプ(Repository Type)] ドロップ ダウン リストを使用して、サーバにアクセ スするノードの製品タイプを選択します。
- ステップ **4** [ホスト名(Hostname)] フィールドに、追加するサーバの名前を入力します。
- ステップ **5** [JDBC ポート(JDBC Port)] フィールドに、使用するサーバのポート番号を入力します。
- ステップ 6 [JDBCユーザ名 (JDBC User Name) 1フィールドと[JDBCパスワード (JDBC Password) 1フィー ルドに、サーバへのアクセスを提供するユーザ名とパスワードを入力します。[パスワードの 確認 (Confirm Password) | フィールドに、パスワードを再度入力します。
- ステップ **7** オプションで、[説明(Description)] フィールドに追加するノードの簡単な説明を提供できま す。
- ステップ **8** [関連付けに使用可能なノード(Nodes Available for Association)] を使用して、サーバにアクセ スできるノードを選択します。
- ステップ **9** NAT またはターミナル サーバ設定がある場合は、[詳細設定(Advanced)] ボタンを使用して [コール レコード リポジトリの追加 - 詳細設定(Add Call Record Repository-Advanced)] 画面を 表示します。[代替ホスト名(Alternate Hostname)]フィールドと[代替ポート(Alternate Port)] フィールドに、適切な情報を入力します。
- ステップ **10** [追加(Add)]ボタンをクリックしてサーバを追加するか、[編集(Edit)]ボタンをクリックし て設定を更新します。[キャンセル(Cancel)] ボタンを使って、サーバを追加せずに操作を終 了できます。

### トレース テンプレートの定義

グループ内に多数のノードがある場合、Unified Analysis Managerはトレースレベルを変更する コンポーネントを選択するためのショートカットとしてテンプレートを提供します。テンプ レートを使用して、ノードの新しいトレースレベルを確立することもできます。また、ログお よびトレース ファイルの収集にテンプレートを使用できます。

[テンプレート(Templates)] オプションを使用して、次の機能を実行できます。

- 追加:[追加(Add)] ボタンで新しいテンプレートを作成できます。テンプレートを追加 するときは、実際のノードではなくノードタイプに対して追加していることに注意してく ださい。特定のノードタイプの場合、コンポーネントとサービスの既知の固定セットがあ ります。
- 編集:[編集(Edit)] ボタンで既存のテンプレートを編集することができます。
- •クローン:[クローン (Clone) 1ボタンでは、既存のテンプレートを新しいテンプレート として保存することができ、元のテンプレートが置換されません。
- •削除: [削除 (Delete) 1ボタンでは、テンプレートを削除できます。
- インポート:フラット ファイルから定義済みのテンプレートをインポートするには、[イ ンポート (Import) 1ボタンを使用します。
- エクスポート:フラット ファイルにテンプレートをエクスポートするには、[エクスポー ト(Export)] ボタンを使用します。

#### テンプレートの追加または編集

次の手順では、テンプレートを追加したり、既存の設定を編集する方法について説明します。

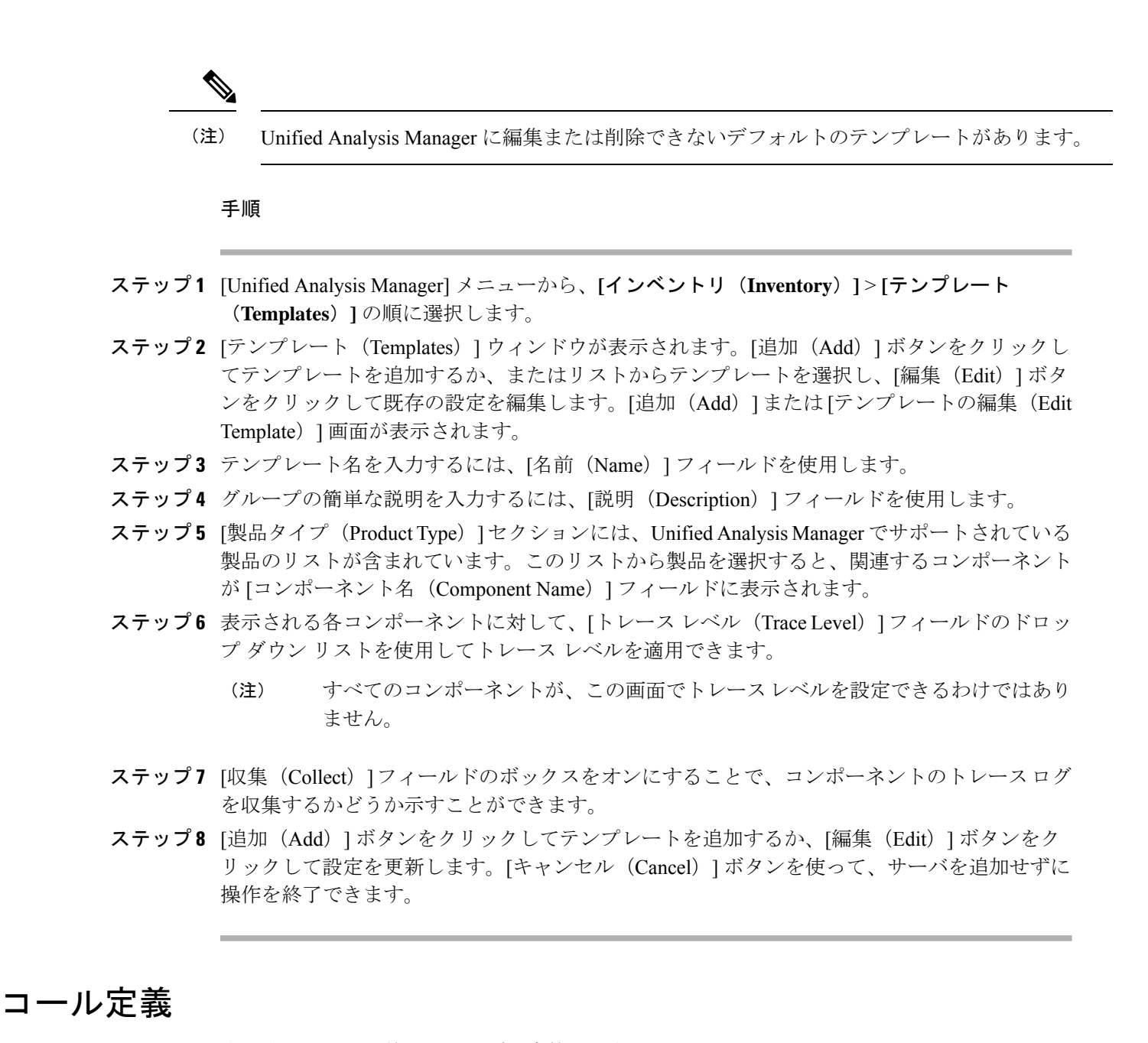

次の表に、コール終了のタイプを定義します。

#### 表 **<sup>1</sup> :** コール定義

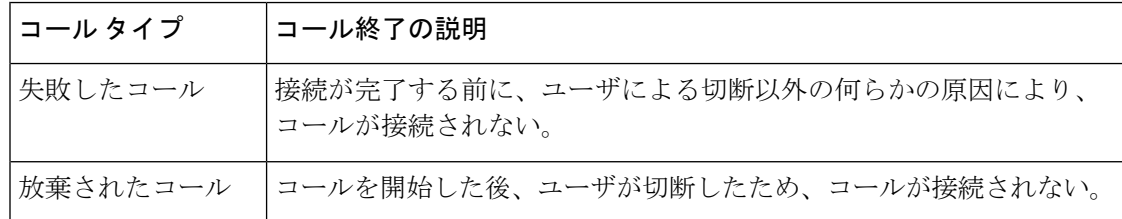

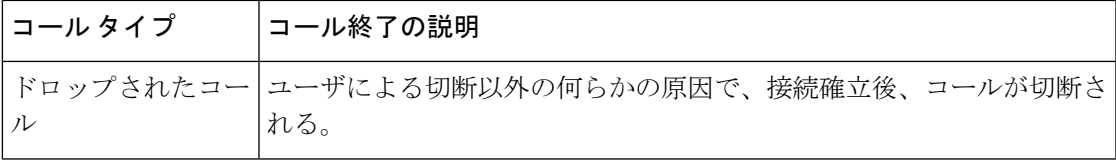

次の表に、失敗したコール、放棄されたコール、およびドロップされたコールをサポートする 製品を示します。

表 **2 :** コール タイプに対する製品サポート

| コール タイプ         | <b>Unified</b><br><b>Communications</b><br><b>Manager</b> | <b>Unified CCE</b> | <b>Unified CVP</b> | <b>Unified CCX</b> |
|-----------------|-----------------------------------------------------------|--------------------|--------------------|--------------------|
| 失敗したコール         | サポート対象                                                    | サポート対象             | サポート対象             | サポート対象             |
| 放棄されたコール サポート対象 |                                                           | サポート対象             | 非対応                | サポート対象             |
| ドロップされた<br>コール  | サポート対象                                                    | サポート対象             | 非対応                | サポート対象             |

## トレース収集

Unified Analysis Manager は、サポートされるデバイス サービスからログおよびトレース ファ イルの収集を可能にします。ログおよびトレース ファイルを収集する方法は 3 つあります。

- 今すぐトレースを収集 (Collect Traces Now) : [今すぐトレースを収集 (Collect Traces Now)] オプションを使用すると、過去に発生した任意の期間デバイスまたはデバイスの グループのサービスを選択することに基づいてトレース ファイルを収集できます。
- トレース収集をスケジュール(Schedule Trace Collection):[トレース収集をスケジュール (Schedule TraceCollection)]オプションを使用すると、将来の任意の期間デバイスまたは デバイスのグループのサービスを選択することに基づいてトレースファイルを収集できま す。
- トレースの設定および収集をスケジュール(Schedule Trace Settings and Collections):[ト レースの設定および収集をスケジュール(Schedule TraceSettings andCollections)]オプショ ンを使用すると、現在から将来にトレースファイルを収集し、スケジュールされた期間内 に使用するトレース レベルも指定できます。

## 今すぐトレースを収集

[今すぐトレースを収集(Collect Traces Now)] オプションを使用すると、過去に発生した任意 の期間デバイスまたはデバイスのグループのサービスを選択することに基づいてトレースファ イルを収集できます。

#### 手順

ステップ **1** [Unified Analysis Manager] メニューから、**[**ツール(**Tools**)**]** > **[**今すぐトレースを収集(**Collect Traces Now**)**]** の順に選択します。

[今すぐトレースを収集 (Collect Traces Now) 1ウィンドウが表示されます。

- ステップ2 サポートされているグループのリストを表示するには「グループ (Group) ] を、サポートされ ているデバイスのリストを表示するには [ノード(Node)] を選択します。トレースを収集す るグループまたはデバイスを選択します。
- ステップ **3** 使用するトレース レベルを含むテンプレートを選ぶには、[テンプレートの選択(Select the template to)] ドロップダウン リストを使用します。また、グループまたはデバイスの新しい トレースレベルをカスタマイズする場合は、「カスタマイズ (Customize) ] ボタンをクリック します。
- ステップ4 収集期間を選択するには、[開始時刻 (Start Time) | フィールドと [終了時刻 (End Time) ] フィールドを使用します。
- ステップ **5** 収集期間のタイムゾーンを選択するには、[参照タイムゾーン(ReferencedTimeZone)]フィー ルドを使用します。
- ステップ **6** オプションで [要約の表示(View Summary)] ボタンをクリックして、[収集のサマリー (CollectionSummary)] ウィンドウを表示することもできます。このウィンドウには、ノード に関連するコンポーネントのリストが含まれます。
- ステップ **7** トレースを開始するには、[OK] ボタンをクリックします。トレースを実行した場合、トレー スのステータスサマリーおよびステータス詳細がウィンドウに表示されます。ステータス詳細 は、ログの送信先ディレクトリへのパスを提供します。

### トレース収集のスケジュール

現在から未来の任意の期間のトレースファイルを収集する場合は、トレース収集のスケジュー ル オプションを使用します。

#### 手順

ステップ **1** [Unified Analysis Manager] メニューから、**[**ツール(**Tools**)**]** > **[**トレース収集のスケジュール (**Schedule Trace Collection**)**]** の順に選択します。

[トレース収集のスケジュール(Schedule Trace Collection)] ウィンドウが表示されます。

- ステップ2 サポートされているグループのリストを表示するには [グループ (Group) ] を、サポートされ ているデバイスのリストを表示するには [ノード(Node)] を選択します。トレースを収集す るグループまたはデバイスを選択します。
- ステップ **3** 使用するトレース レベルを含むテンプレートを選ぶには、[テンプレートの選択(Select the template to)] ドロップダウン リストを使用します。また、特定のコンポーネントのトレース を収集する場合は、[カスタマイズ(Customize)] ボタンをクリックできます。
- ステップ **4** 収集期間を選択するには、[開始時刻(Start Time)] フィールドと [終了時刻(End Time)] フィールドを使用します。
- ステップ **5** 収集期間のタイムゾーンを選択するには、[参照タイムゾーン(ReferencedTimeZone)]フィー ルドを使用します。
- ステップ **6** 収集の頻度を示すには、[トレースの収集頻度(Collect Traces Every)] ドロップダウン フィー ルドを使用します。
- ステップ7 オプションで、トレース収集に関する電子メール通知の送信を選択することもできます。その ためには、[電子メール通知の送信(Send Email Notification to)] チェックボックスをクリック して、テキスト ボックスに電子メール アドレスを入力します。
- ステップ **8** オプションで [要約の表示(View Summary)] ボタンをクリックして、[収集のサマリー (CollectionSummary)] ウィンドウを表示することもできます。このウィンドウには、ノード に関連するコンポーネントのリストが含まれます。
- ステップ **9** トレースを開始するには、[OK]ボタンをクリックします。トレースをスケジュールした場合、 トレースのステータスサマリーおよびステータス詳細がウィンドウに表示されます。トレース が完了すると、レポートがログ ファイルに書き込まれます。電子メール情報が提供された場 合、システムにより生成された電子メールが送信されます。

### トレースの設定と収集のスケジュール

現在から将来にかけての任意の期間でトレースファイルを収集する場合、トレースの設定と収 集のスケジュールオプションを使用します。また、スケジュールされた時間に使用するトレー ス レベルを指定します。このオプションのトレース設定を変更すると、トレース レベルは、 収集期間後にデフォルト設定に復元されます。

#### 手順

ステップ **1** [Unified Analysis Manager] メニューから、**[**ツール(**Tools**)**]** > **[**トレース収集のスケジュール (**Schedule Trace Collection**)**]** の順に選択します。

[トレース収集のスケジュール(Schedule Trace Collection)] ウィンドウが表示されます。

- ステップ **2** サポートされているグループのリストを表示するには [グループ(Group)] を、サポートされ ているデバイスのリストを表示するには [ノード(Node)] を選択します。トレースを収集す るグループまたはデバイスを選択します。
- ステップ **3** 使用するトレース レベルを含むテンプレートを選ぶには、[テンプレートの選択(Select the template to)] ドロップダウン リストを使用します。また、グループまたはデバイスの新しい トレース レベルをカスタマイズする場合は、[カスタマイズ(Customize)] ボタンをクリック します。このオプションを使用すると、特定のコンポーネントのトレースを収集できます。
- ステップ **4** 収集期間を選択するには、[開始時刻(Start Time)] フィールドと [終了時刻(End Time)] フィールドを使用します。
- ステップ **5** 収集期間のタイムゾーンを選択するには、[参照タイムゾーン(ReferencedTimeZone)]フィー ルドを使用します。
- ステップ **6** 収集の頻度を示すには、[トレースの収集頻度(Collect Traces Every)] ドロップダウン フィー ルドを使用します。
- ステップ7 オプションで、トレース収集に関する電子メール通知の送信を選択することもできます。その ためには、[電子メール通知の送信(Send Email Notification to)] チェックボックスをクリック して、テキスト ボックスに電子メール アドレスを入力します。
- ステップ **8** オプションで [要約の表示(View Summary)] ボタンをクリックして、[収集のサマリー (CollectionSummary)] ウィンドウを表示することもできます。このウィンドウには、ノード に関連するコンポーネントのリストが含まれます。
- ステップ **9** トレースを開始するには、[OK]ボタンをクリックします。トレースをスケジュールした場合、 トレースのステータスサマリーおよびステータス詳細がウィンドウに表示されます。トレース が完了すると、レポートがログ ファイルに書き込まれます。電子メール情報が提供された場 合、システムにより生成された電子メールが送信されます。

## トレース レベルの設定

トレース レベルの設定オプションを使って、デバイスのグループまたは個々のデバイスにト レースレベルを割り当てます。テンプレートを使用してトレースレベルを割り当てることも、 トレース レベルをカスタマイズすることもできます。トレース レベルは、次の Cisco Unified Communications コンポーネントに対して設定できます。

- ユニファイド・コミュニケーション・マネージャー:ユニファイド・コミュニケーショ ン・マネージャーおよびコモン・トレース・コンポーネントのトレースレベルを設定でき ます。
- IM and Presence:Unified Presence と共通のトレース コンポーネントに対してトレース レ ベルを設定できます。
- Cisco Unity Connection:Cisco Unity Connection と共通のトレース コンポーネントに対して トレース レベルを設定できます。
- Cisco Unified Contact Center Express:共通のトレース コンポーネントに対してのみトレー ス レベルを設定できます。

次の表では、Unified Analysis Manager によって管理される Cisco Unified Communications コン ポーネントに対する一般的なトレース レベル設定について説明します。

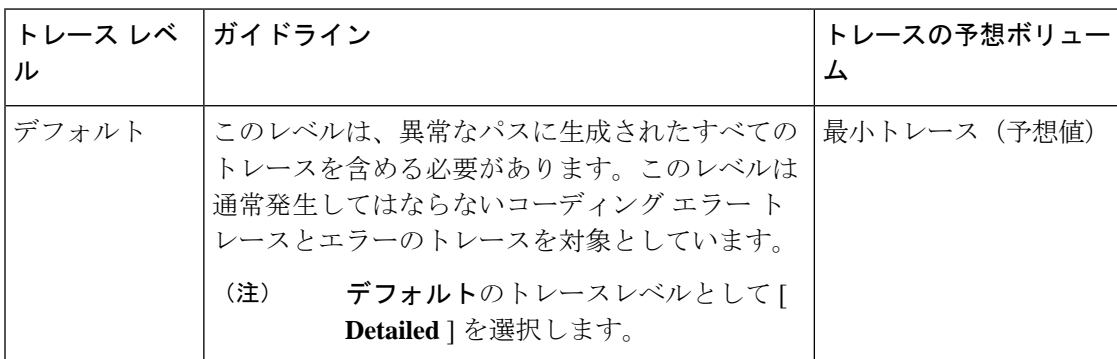

#### 表 **<sup>3</sup> : Unified Analysis Manager** トレース レベルの設定

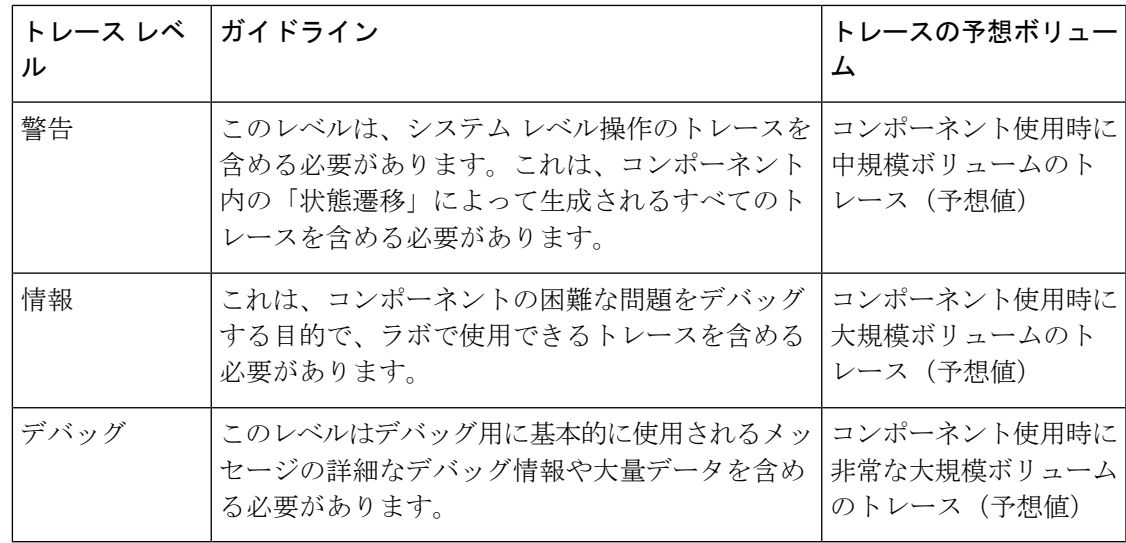

手順

ステップ **1** [Unified Analysis Manager] メニューから、**[**ツール(**Tools**)**]** > **[**トレース レベルの設定(**Set Trace Level**)**]** の順に選択します。

[トレース レベルの設定(Set Trace Level)] ウィンドウが表示されます。

- ステップ **2** サポートされているグループのリストを表示するには [グループ(Group)] を、サポートされ ているデバイスのリストを表示するには [ノード(Node)] を選択します。トレースを収集す るグループまたはデバイスを選択します。
- ステップ **3** [テンプレートの選択(Select the template)] ドロップダウン リスト ボックスから、使用するト レース レベルを含むテンプレートを選択します。また、グループまたはデバイスのトレース レベルをカスタマイズする場合は、[カスタマイズ(Customize)] ボタンをクリックします。 [カスタマイズ(Customize)]オプションを選択する場合、サポートされるデバイスのリストと ともに [Design Preview (設計プレビュー) ] ダイアログが表示されます。対象のデバイスを選 択し、「選択済みコンポーネント (Selected Components) ] フィールドを使ってトレース レベル を設定します。
- ステップ **4** ノードのトレース レベルに対する変更を表示するには、[変更の表示(View Changes)] をク リックします。[OK] をクリックすると、レベルが設定され、この画面を終了します。

## 設定の表示

ノードに関連する設定情報を表示するには、[設定の表示(View Configuration)] オプションを 使用します。バージョンおよび設定情報を収集し、ブラウザで表示したり、結果を保存するこ とができます。

#### 手順

ステップ **1** [Unified AnalysisManager]メニューから、**[**ツール(**Tools**)**]** > **[**設定の表示(**View Configuration**)**]** の順に選択します。

[設定の表示(View Configuration)] ウィンドウが表示され、ノードのリストが表示されます。

- ステップ **2** ノードを選択して、[次へ(Next)] ボタンをクリックすると、[選択済みのコンポーネント (Selected Components)] 画面が表示されます。この画面は、製品のバージョン、プラット フォーム、ライセンス、およびその他のカテゴリの設定情報を示します。
- ステップ **3** 設定情報を収集するには、[完了(Finish)] をクリックします。

サマリ ウィンドウが表示されます。ブラウザで収集した情報を表示したり、[名前を付けて保 存(Save As)] ボタンを使って収集した設定情報を保存することができます。

# **Cisco Unified Analysis Manager**のトラブルシューティング

次の表に、Unified Analysis Manager のノードへの接続をテストしているときに発生する可能性 のあるエラーと、そのエラーを修正するために推奨されるアクションを示します。

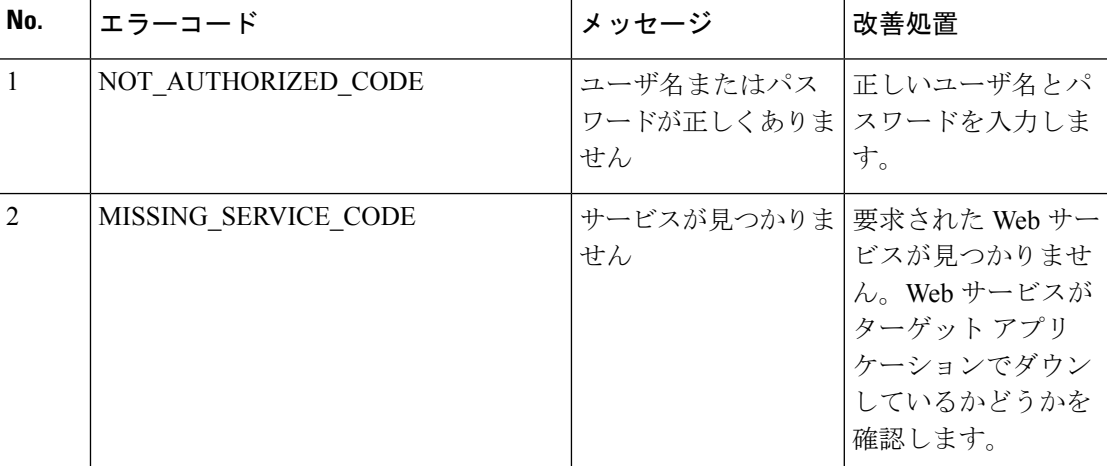

表 **<sup>4</sup> :** 接続テストでのエラーと修正アクション

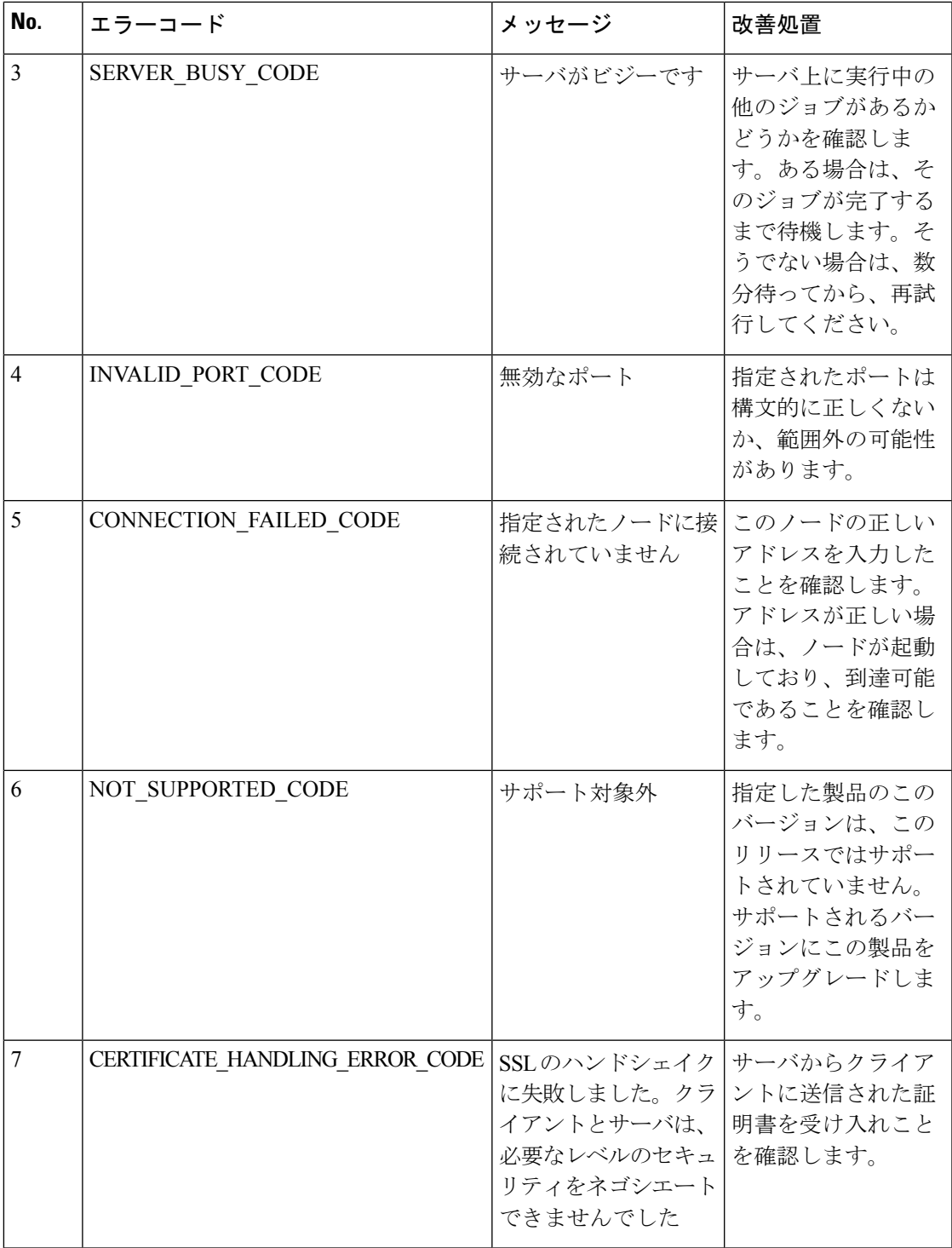

I

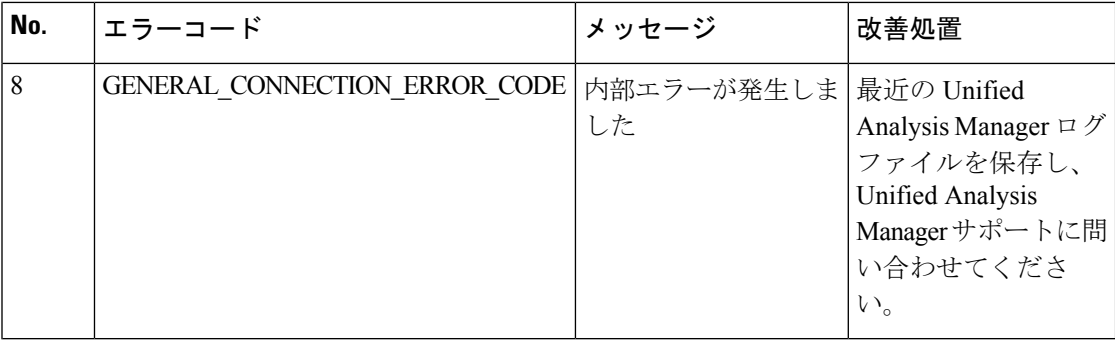

i.

翻訳について

このドキュメントは、米国シスコ発行ドキュメントの参考和訳です。リンク情報につきましては 、日本語版掲載時点で、英語版にアップデートがあり、リンク先のページが移動/変更されている 場合がありますことをご了承ください。あくまでも参考和訳となりますので、正式な内容につい ては米国サイトのドキュメントを参照ください。